# FLUKE.

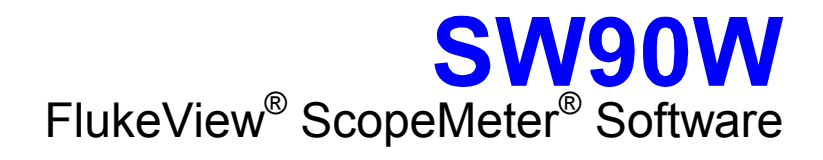

Users Manual

September 2001 © 1996, 2001 Fluke Corporation. All rights reserved. All product names are trademarks of their respective companies.

# *Table of Contents*

### **Chapter Chapter Title Page**

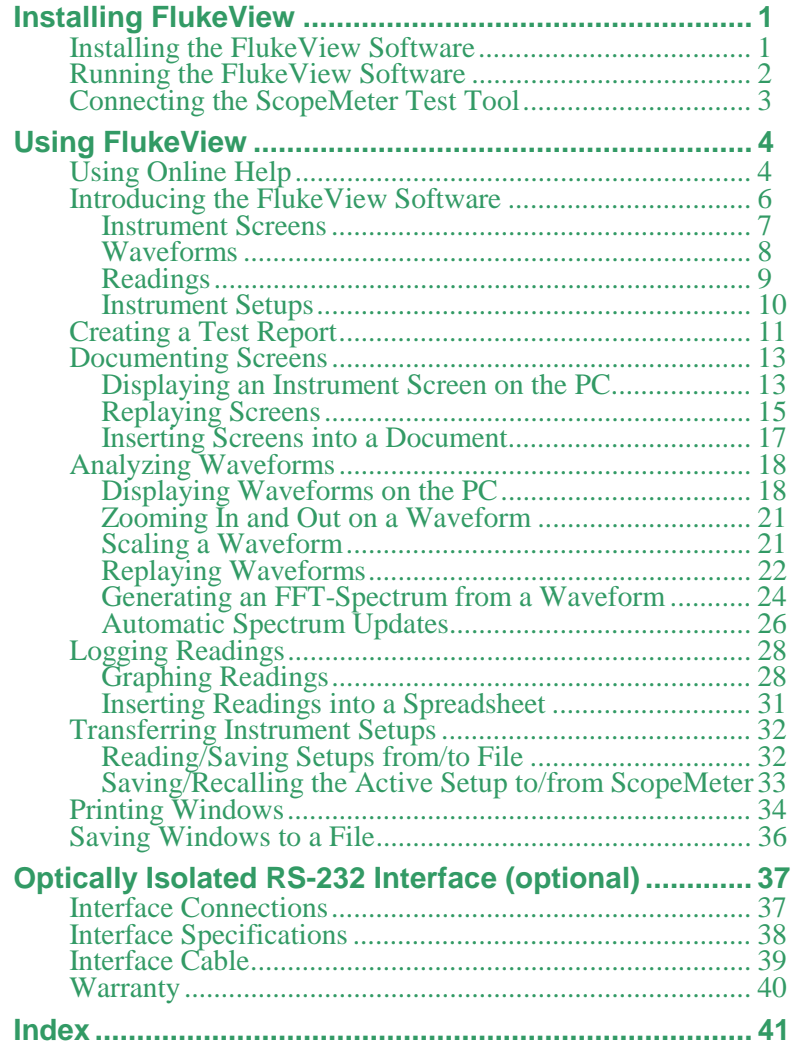

*i*

# *Chapter 1 Installing FlukeView*

### *Installing the FlukeView Software*

FlukeView® software offers you simple mouse-controlled tools to work with your ScopeMeter<sup>®</sup> test tool.

The setup program installs the FlukeView software on PC's running Windows 95, 98, ME (Millennium Edition), NT 4, 2000, and XP.

To install FlukeView, insert the CD ROM into the CD ROM drive, or insert the first floppy in the appropriate floppy disk drive and run SETUP.

The setup program starts up and prompts you for information to complete the installation.

**SW90W** Users Manual 1

## *Running the FlukeView Software*

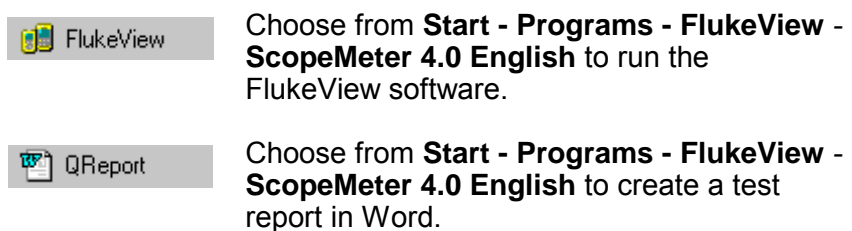

*Note* 

*To use the QREPORT template, copy the file QREPORT.DOT to your Word template directory (or folder).* 

**SW90W** Users Manual 2

### *Connecting the ScopeMeter Test Tool*

The FlukeView software communicates with your ScopeMeter test tool via the optically isolated RS-232 adapter/cable (see Appendix) connected to a COM port of the PC.

During startup (except for the first time), the FlukeView software automatically tries to make a connection with the instrument according to the last valid connection.

If automatic connection is not successful, the dialog box shown below appears, allowing you to make a connection.

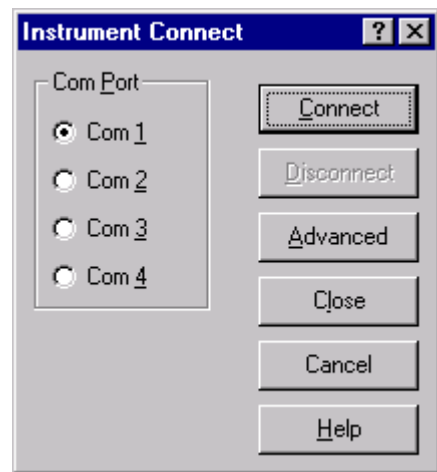

- **1** Select the **Com Port** that connects the instrument to the PC.
- **2** Click **Connect** to establish a connection with the instrument.

**SW90W** Users Manual 3

# *Chapter 2 Using FlukeView*

## *Using Online Help*

The FlukeView software offers you access to online help by using the **F1** key, a **Help** button, "**What's This?**" help, or the **Help** menu:

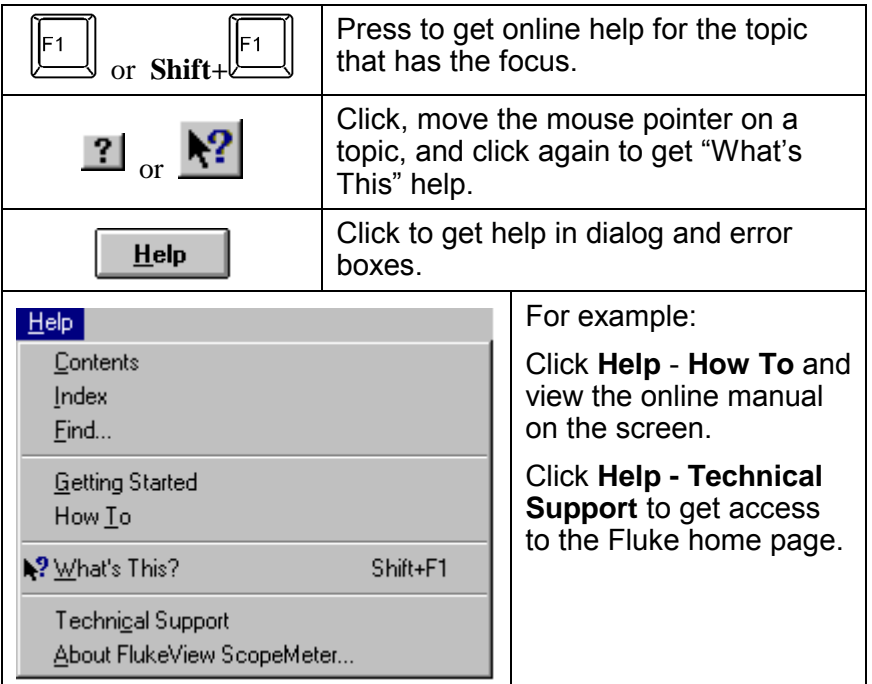

**SW90W** Users Manual 4

### *Note*

*To show help items on a help page, do one of the following:* 

- *move the mouse pointer (changes to*  $\stackrel{\text{th}}{=}$  above a help *item);*
- **•** *press Tab* (changes the **background** of a help item).

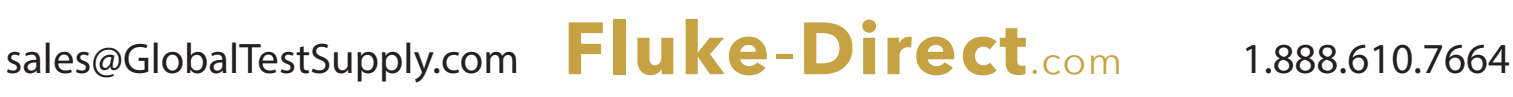

## *Introducing the FlukeView Software*

By clicking the following buttons on the toolbar, you can read data directly from the ScopeMeter test tool:

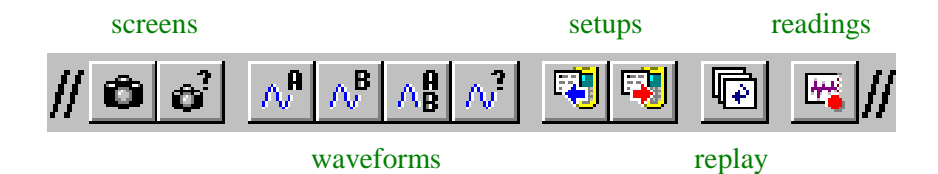

You can save, open, and print the data, or export it to other programs.

FlukeView software enables you to read the following types of data from the ScopeMeter test tool into a window on the PC screen.

**SW90W** Users Manual 6

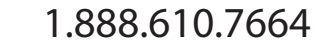

### *Instrument Screens*

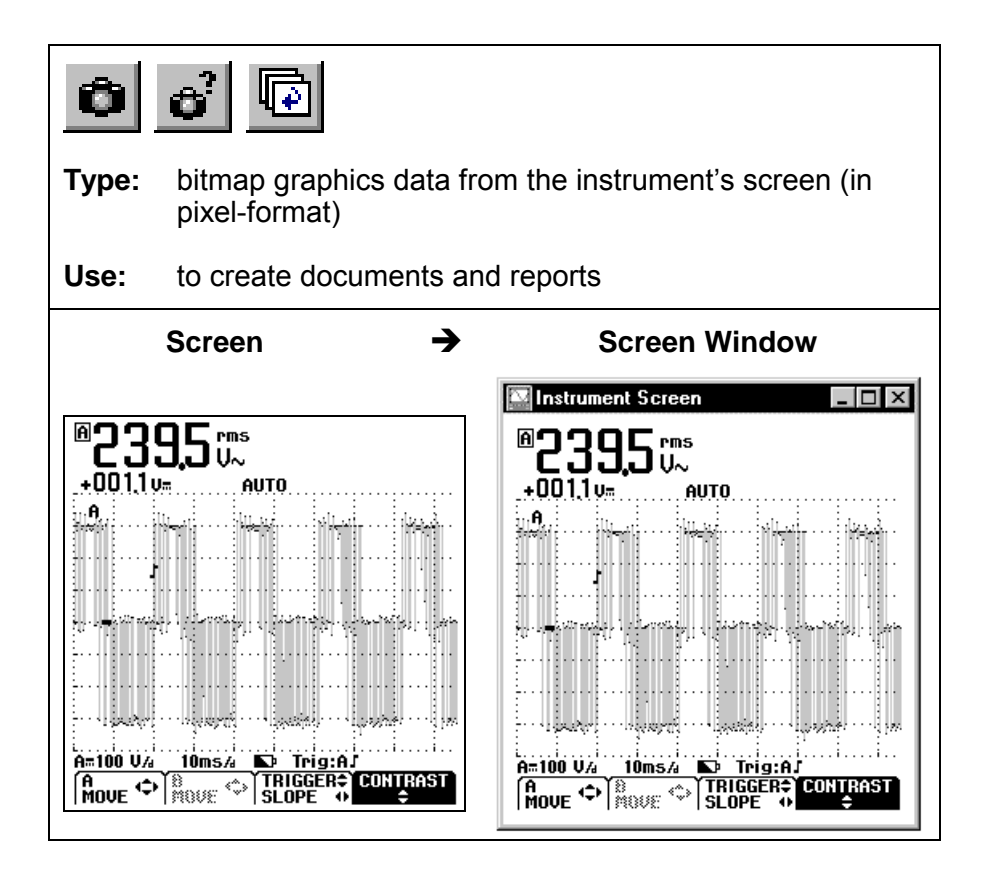

**SW90W** Users Manual 7

### *Waveforms*

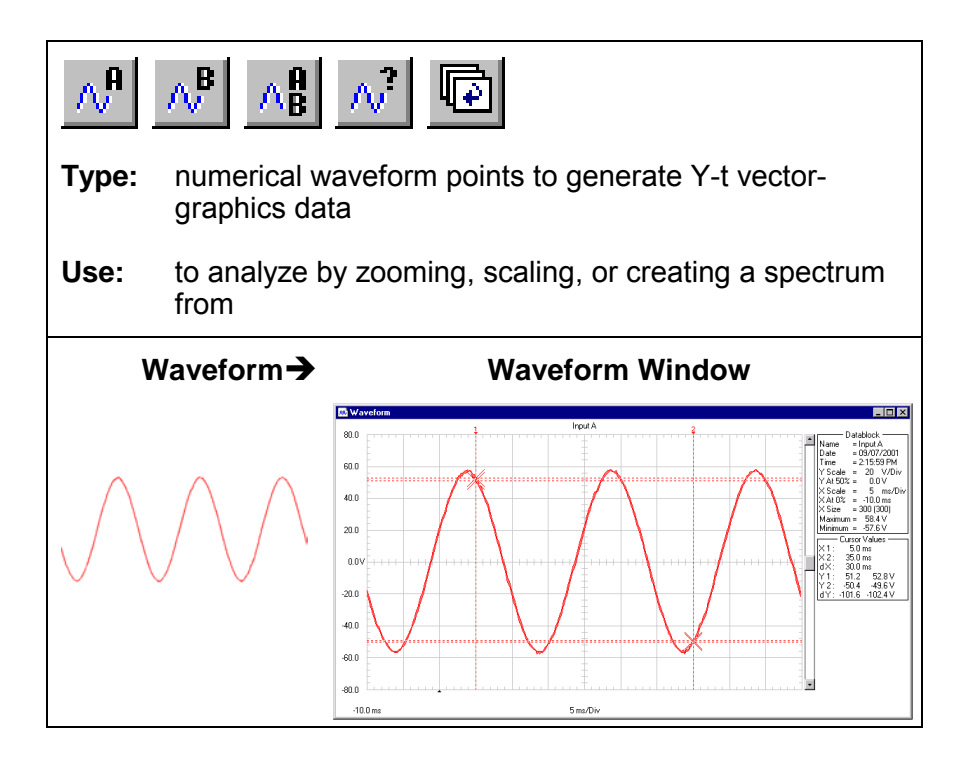

**SW90W** Users Manual 8

### *Readings*

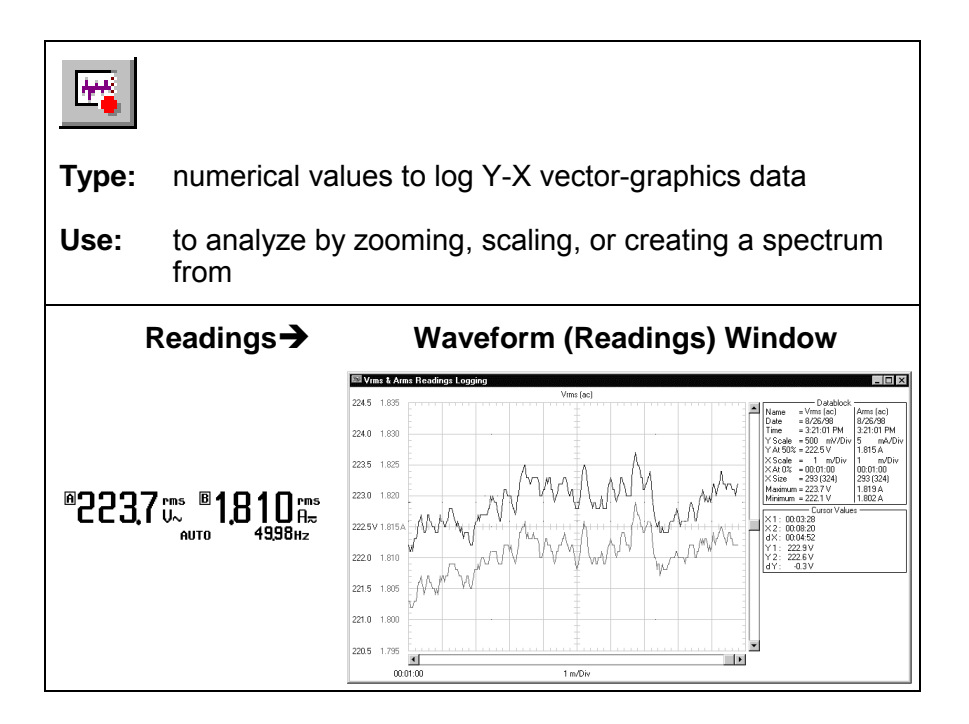

**SW90W** Users Manual 9

### *Instrument Setups*

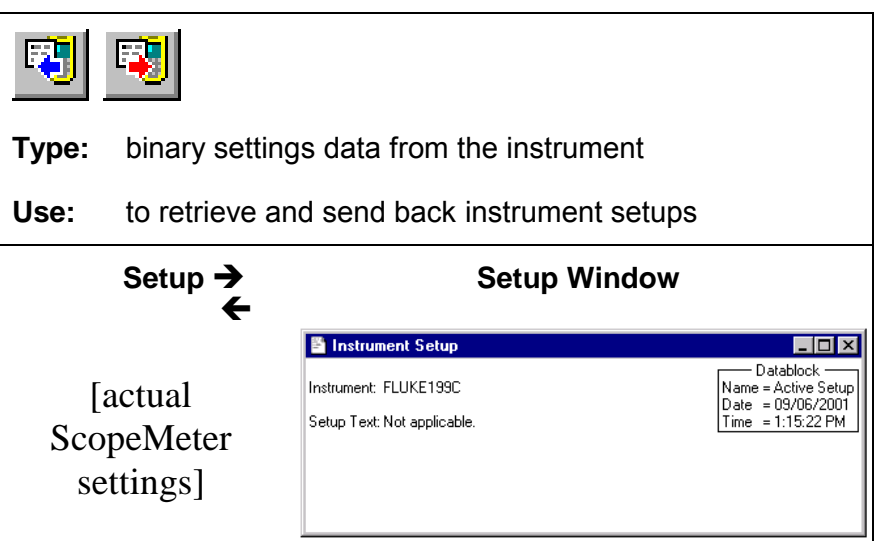

**SW90W** Users Manual 10

## *Creating a Test Report*

**1 I' Choose from Start - Programs - FlukeView - ScopeMeter 4.0 English** to create a test report (using Word).

As a result, Word is started and the required macros are loaded.

In Word, select **Enable Macros** when requested.

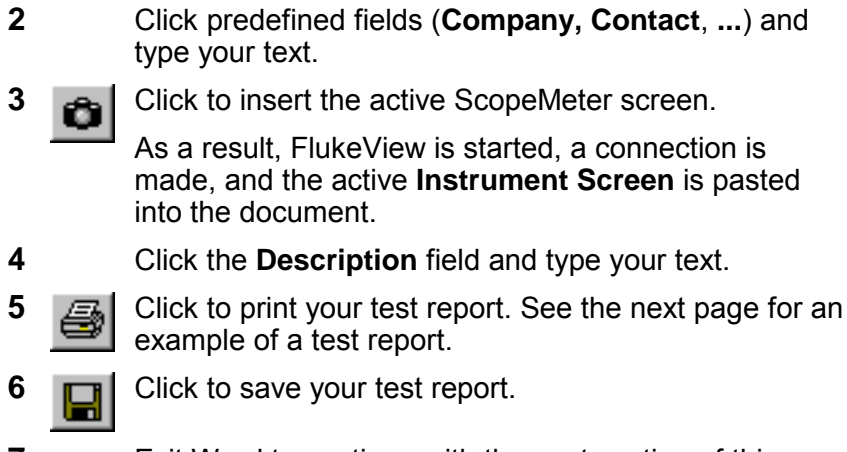

**7** Exit Word to continue with the next section of this manual.

**SW90W** Users Manual 11

# Fluke ScopeMeter® Test Report

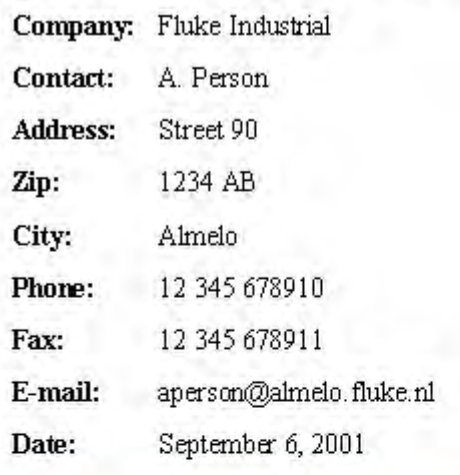

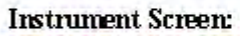

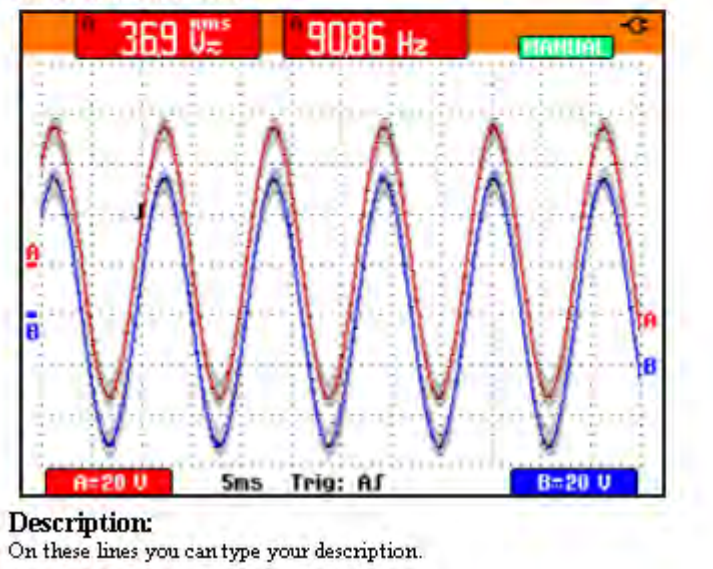

**SW90W** Users Manual 12

## *Documenting Screens*

### *Displaying an Instrument Screen on the PC*

- **1a** Click to display the **active** ScopeMeter screen in a screen window.
- **1b a** Click. A dialog box appears allowing you to select specific ScopeMeter screens to display in screen windows.

**Tip**  To specify conditions for transferring screens, choose **Instrument - Multiple Transfers**.

To change the window to your preference:

- **2** Select **Options Add Description** and type a description in the text box below the window (max. 10 lines).
- **3** Select **Options Title** to change the title of the window.
- **4** Select **Options Colors** to change window colors.

**SW90W** Users Manual 13

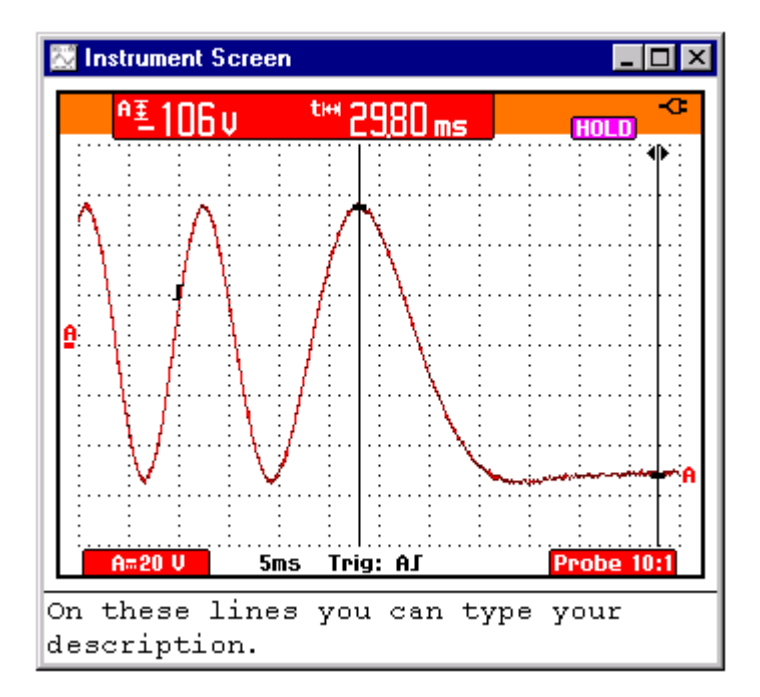

Each ScopeMeter screen appears in a separate screen window.

**SW90W** Users Manual 14

### *Replaying Screens*

**1 B** Click. A dialog box appears allowing you to make the following selections:

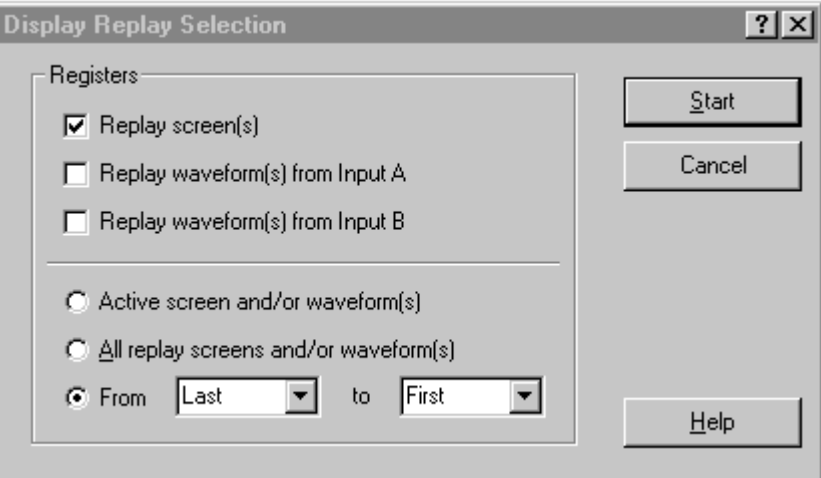

**2** Click **Start** to read and display the replay screens.

*Note* 

*To stop reading and displaying the replay sequence, click F* or press *Esc.* 

**3** If applicable, choose **View - Ratio 4:3** to change the X:Y ratio of the window.

**SW90W** Users Manual 15

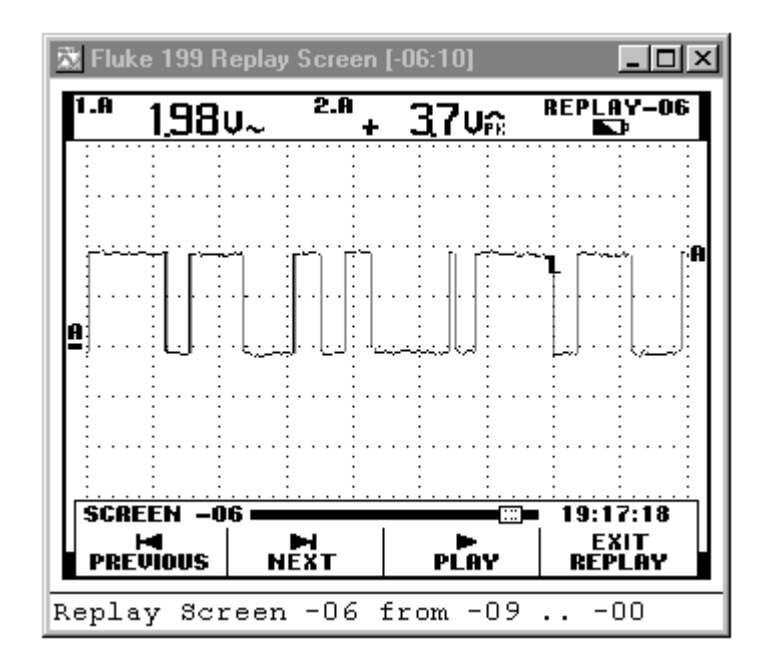

To change the window to your preference:

**4**  и 

Click to view the previous or next replay screen. You can also choose **View - Replay** to scan

through the replay sequence of screens.

- **5** Select **Options Add Description** and type a description in the text box below the window (max. 10 lines).
- **6** Select **Options Title** to change the title of the window.
- **7** Select **Options Colors** to change window colors.

**SW90W** Users Manual 16

### *Inserting Screens into a Document*

**1** Click on the screen window you want to insert.

### **Tip**

To avoid losing resolution because of copying to the clipboard, choose **Windows – Default Size**.

- **2 B** Click to copy the window to the clipboard.
- **3** Switch to a wordprocessor.
- **4** Open or create a document and place the cursor where you want to insert the window.
- **5** Select **Edit Paste** to insert the screen window into the document.
- **6 Click to save your document.**

*Note* 

*In the same way, you can insert waveform and spectrum windows into a document.* 

**SW90W** Users Manual 17

## *Analyzing Waveforms*

You can read numerical waveform samples from the ScopeMeter test tool and display these samples in a waveform window. Up to four waveforms can be displayed in a window.

To demonstrate this, a trace will be read from Input A and B.

### *Displaying Waveforms on the PC*

**1 1 1 click.** A dialog box appears allowing you to select the waveforms you want to read.

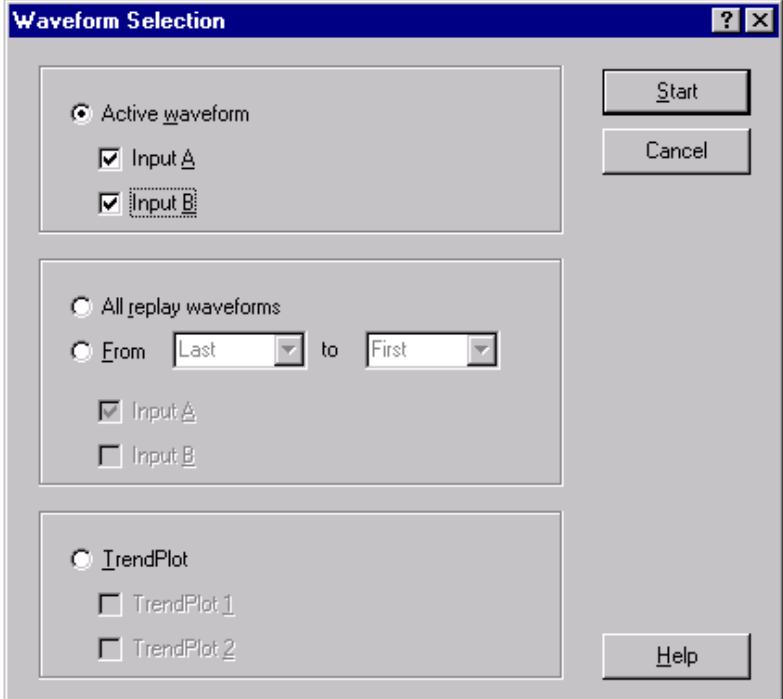

- **2** Choose **Active waveform**.
- **3** Choose **Input A** and **Input B**.
- **4** Click **Start** to read and display the selected waveforms.

To change the window to your preference:

- **5** Select **Options Add Description** and type a description in the text box below the window (max.  $10$  lines).
- **6** Select **View Datablock** to show the data block.
- **7** Select **View Cursors** to show the cursors.
- **8** Select **Options Colors** to change waveform colors.

See the next page for an example of a waveform window.

### **Tips**

Click to quickly read the waveform from INPUT A. ۸ª

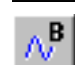

Click to quickly read the waveform from INPUT B.

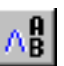

Click to quickly read the waveforms from INPUT A and INPUT B.

- To specify conditions for transferring waveforms, choose **Instrument - Multiple Transfers**.
- To change the scaling, select **Options Scales**.
- To change window titles, select **Options Titles**.
- To show or hide the description, select **View Description**.

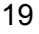

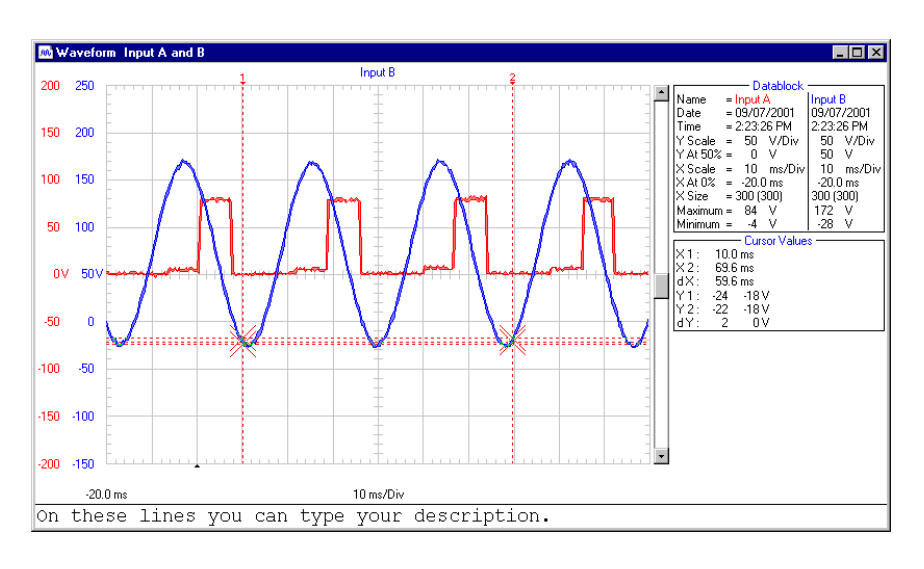

Use the mouse or (Shift)  $\leftarrow$   $\rightarrow$  keys to move the cursors.

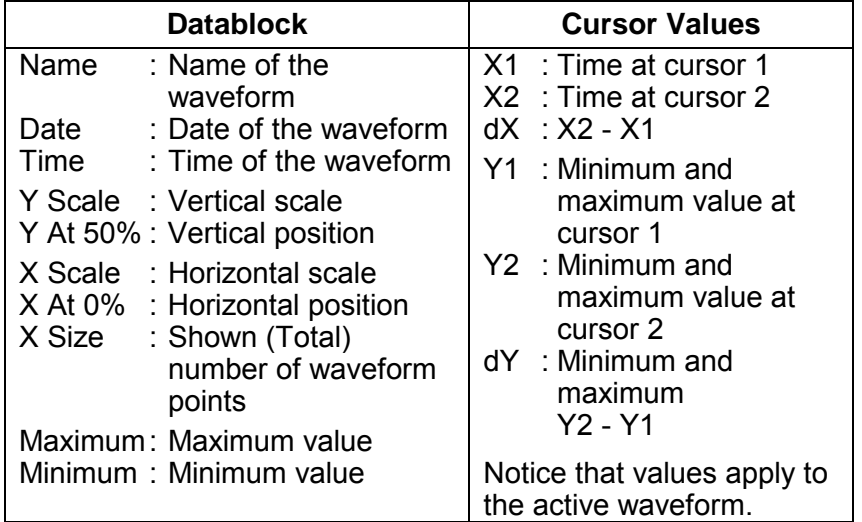

*Note* 

*The Date and Time formats depend on the Windows® settings.* 

### *Zooming In and Out on a Waveform*

Drag with the mouse in the graph to select and zoom in on the part of the waveform you want to enlarge.

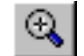

Click to zoom in on a waveform.

Use the scroll bar to select the part you want to view.

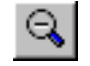

Click to zoom out on a waveform (undoes one 'zoom in' step).

### *Scaling a Waveform*

If a waveform is not completely shown in a window, a scroll bar is displayed. Use this scroll bar to select the part you want to view.

Select **Options - Scales**, to change the following in the active window:

- horizontal scaling (Time axis) of all waveforms
- vertical scaling (Y axis) of the active waveform

**SW90W** Users Manual 21

### *Replaying Waveforms*

**1 I.** Click. A dialog box appears allowing you to make the following selections:

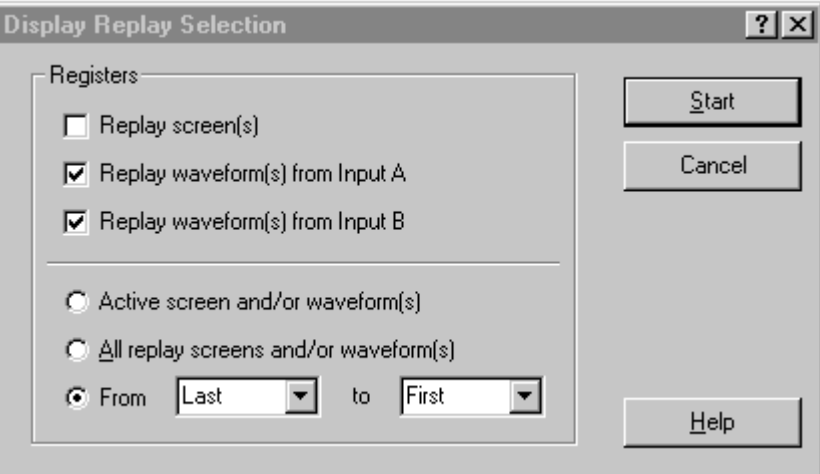

- **2** Choose **Replay waveform(s) from Input A** and **Replay waveform(s) from Input B**.
- **3** Select the range of waveforms (**From to**) you want to display.
- **4** Click **Start** to read and display the replay waveforms.

*Note* 

*To stop reading and displaying the replay sequence, click* **in** or press *Esc.* 

**SW90W** Users Manual 22

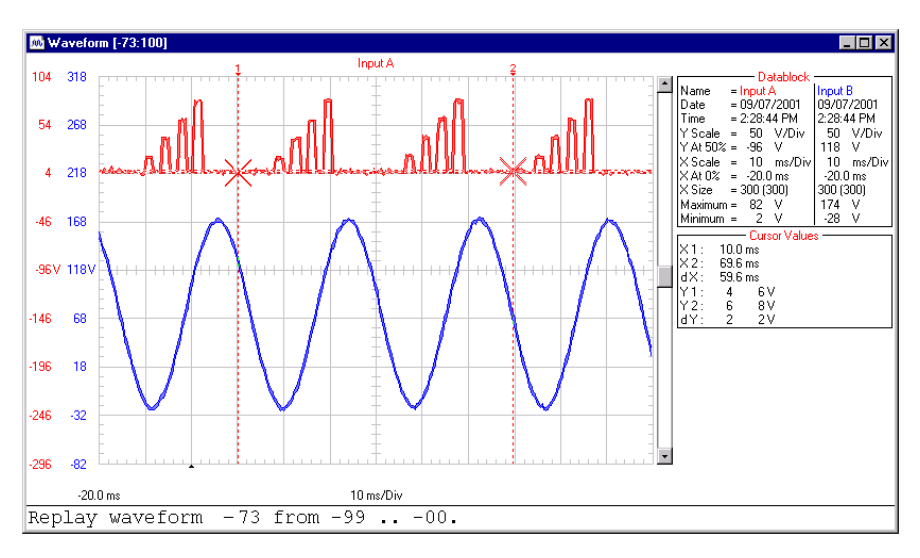

To change the window to your preference:

**5** 

Click to view the previous or next replay И н waveform.

> You can also choose **View - Replay** to scan through the replay sequence of waveforms.

- **6** Select **Options Add Description** and type a description in the text box below the window (max. 10 lines).
- **7** Select **Options Title** to change the title of the window.
- **8** Select **Options Colors** to change window colors.

### *Generating an FFT-Spectrum from a Waveform*

For spectrum calculations, a repetitive waveform or a waveform that contains repetitive components is superposed of a fixed offset value (DC component) and a number of sine waves. The spectrum shows the amplitude and frequency of each sine wave as a bar-graph. The value of the DC component is shown in the datablock.

- **1** Select the waveform from which you want to generate a spectrum. In a multiple waveform window, select **View - Active Waveform** or click with the mouse to choose the active
- **2** Select **Tools Spectrum**. The Spectrum is created and displayed in a spectrum window.

To change the window to your preference:

waveform.

- **3** Select **Options Add Description** and type a description in the text box below the window (max.  $10$  lines).
- **4** Select **View Datablock** to show the data block.
- **5** Select **View Cursors** to show the cursors.
- **6** Select **Options Colors** to change spectrum colors.

See the next page for an example of a spectrum window.

### **Tips**

- To change window titles, select **Options Titles**
- To change the scaling, select **Options Scales**
- To show or hide the description, select **View Description**

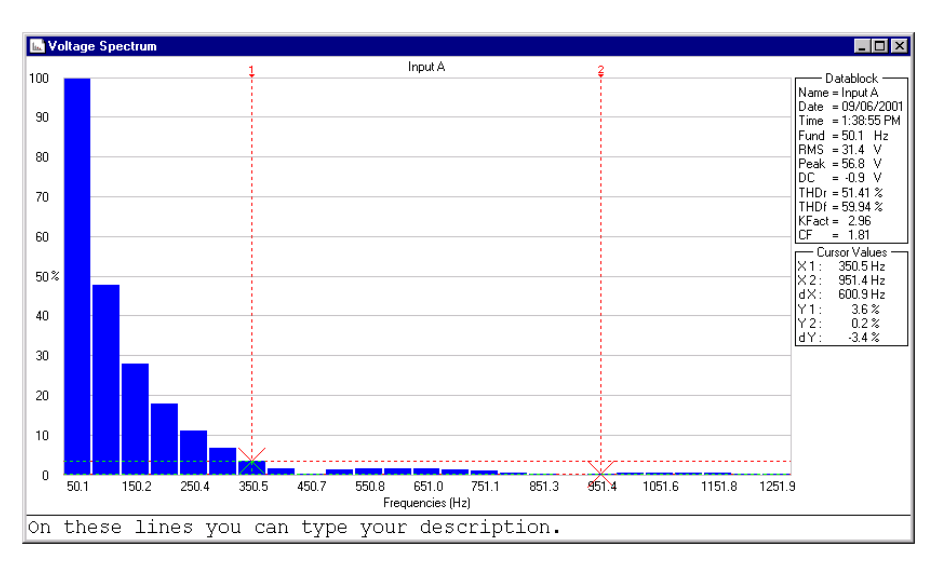

Use the mouse or (Shift)  $\leftarrow \rightarrow$  keys to move the cursors.

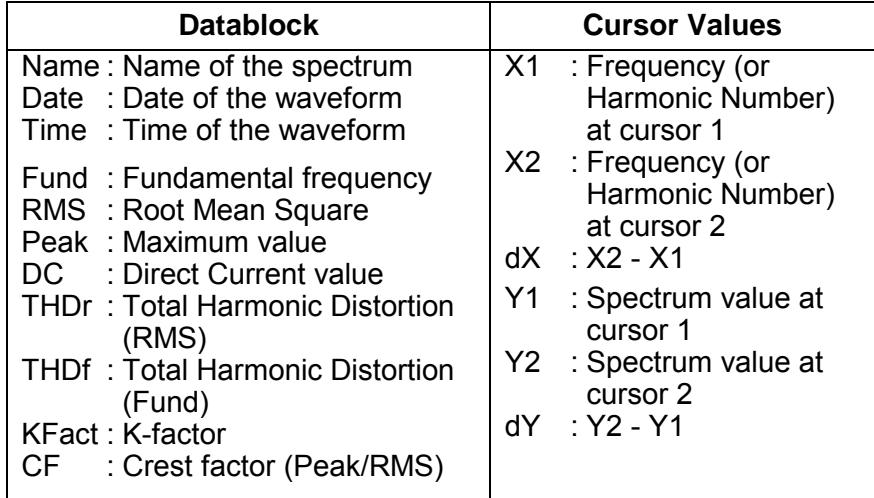

### *Note*

*The Date and Time formats depend on the Windows® settings.* 

### *Automatic Spectrum Updates*

To get continuous updates of a waveform and spectrum, do the following:

- **1 1 click to select and display the waveform from which** to create a spectrum.
- **2** Select **Tools Spectrum** to create a spectrum from the waveform.
- **3** Select **Window Auto Tile** to tile the waveform and spectrum window on the PC screen.
- **4** Select **Instrument Multiple Transfers**. A dialog box appears.

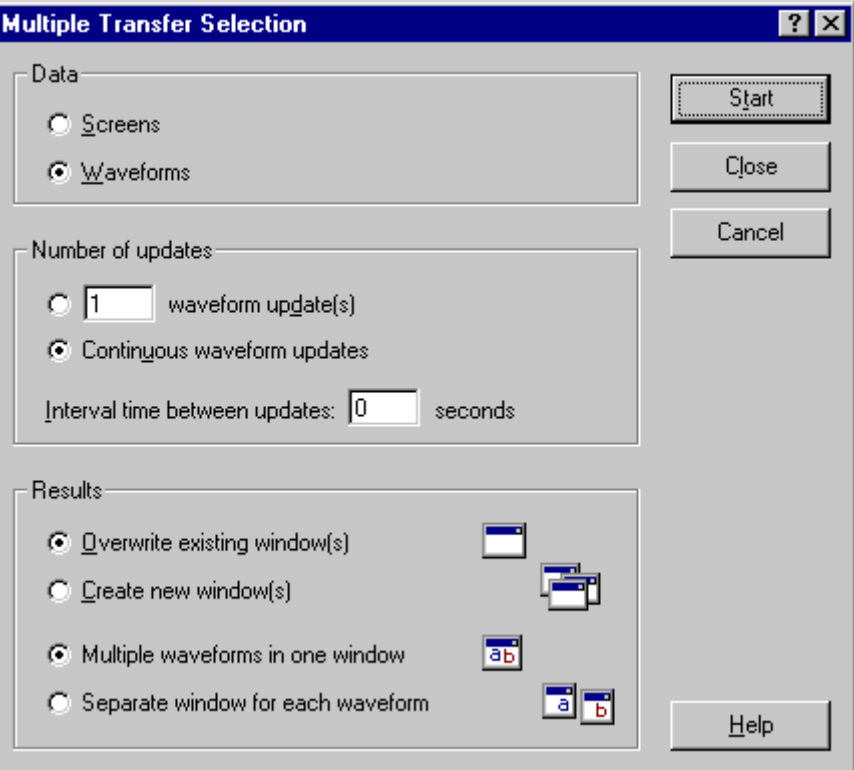

**SW90W** Users Manual 26

- **5** Choose **Continuous waveform update(s)** and **Overwrite existing window(s)**.
- **6** Click **Start** to get continuous waveform and spectrum updates.

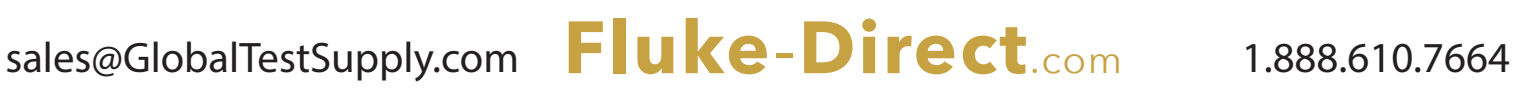

## *Logging Readings*

### *Graphing Readings*

You can transfer and graph readings taken by the ScopeMeter test tool over a period of time. Up to four types of readings can be displayed in a window.

To demonstrate this, four types of readings will be logged.

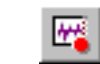

**1 I**Click. A dialog box appears allowing you to select the logging parameters the logging parameters.

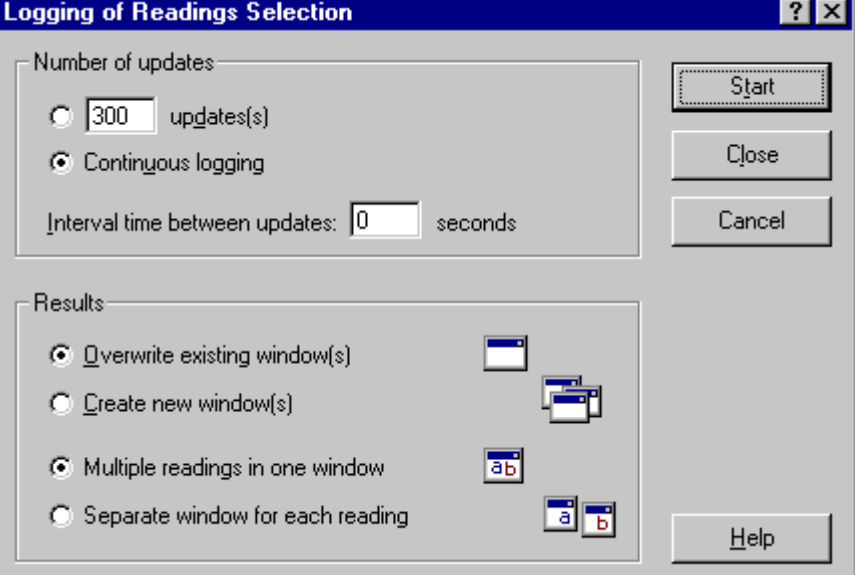

- **2** Set **Interval time** to three seconds, and choose **Continuous logging**, **Overwrite existing window(s)**, and **Multiple readings in one window**.
- **3** Click **Start**. A dialog box appears allowing you to select the type of readings you want to log.

**4** Click **Start** to start logging. The status bar shows the logging progress.

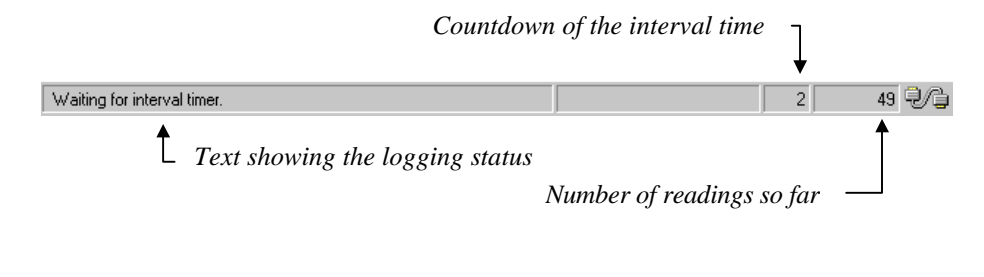

**5 STOP Click to stop logging.** 

To change the window to your preference:

- **6** Select **View Datablock** to show the datablock.
- **7** Select **View Cursors** to display the cursors.
- **8** Select **Options Add Description** and type a description in the text box below the window (max.  $10$  lines).
- **9** Select **Options Colors** to change waveform colors.

See the next page for an example of logged readings in a waveform window.

### **Tips**

Click to zoom in on a part of a waveform. Q

- To change window titles, select **Options Titles**.
- To show or hide the description, select **View Description**.
- To create a spectrum from a waveform of readings, select **Tools** - **Spectrum**.

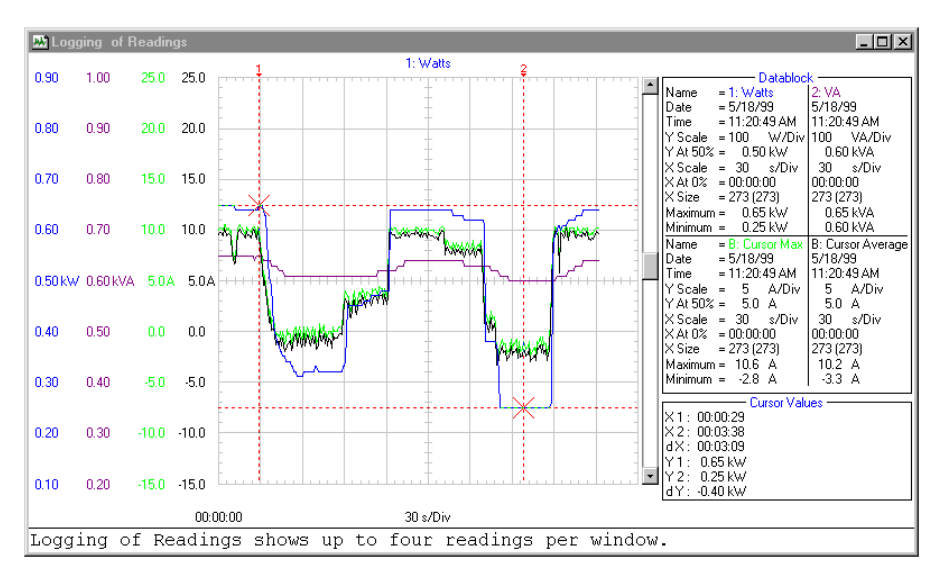

Use the mouse or (Shift)  $\leftarrow \rightarrow$  keys to move the cursors.

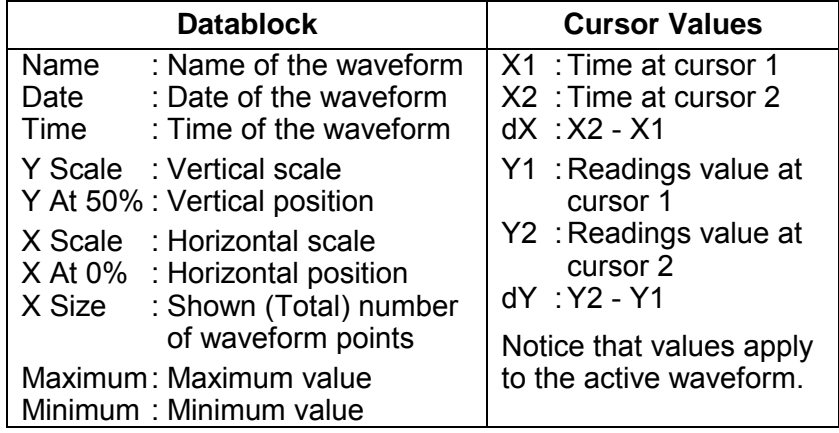

*Note* 

*The Date and Time formats depend on the Windows® settings.* 

**SW90W** Users Manual 30

### *Inserting Readings into a Spreadsheet*

- **1** Click on the waveform of readings you want to insert.
- **2** Select **Edit Copy Data** to copy the reading's data to the clipboard.
- **3** Switch to a spreadsheet program.
- **4** Open or create a worksheet and place the cursor where you want to insert the data.
- **5** Select **Edit Paste** to insert the data into the worksheet with the numerical readings arranged in columns.
- **6 Click to save your spreadsheet.**

#### *Note*

*You can insert waveform and spectrum points into a spreadsheet in the same way.* 

**SW90W** Users Manual 31

## *Transferring Instrument Setups*

### *Reading/Saving Setups from/to File*

- **1 EV** Click to read the active setup or setups from ScopeMeter memories.
- **2** Select **Options Add Description** and type a description in the text box below the window (max. 10 lines).
- **3** Select **Options Title** to change the title of the window.
- **4** Select **View Datablock** to show the datablock.
- **5** Select **Options Colors** to change window colors.

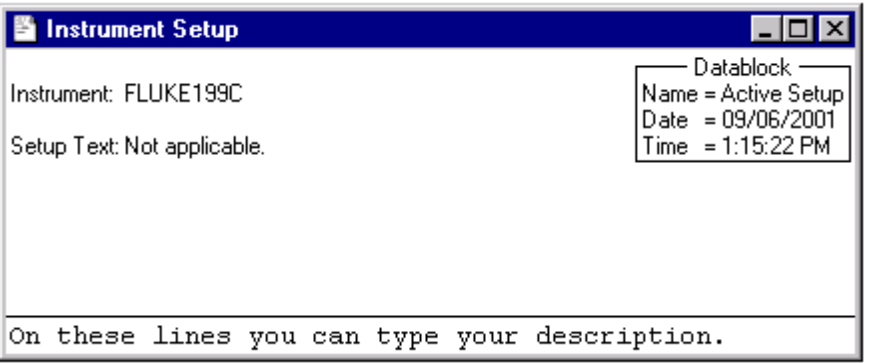

Each ScopeMeter setup appears in a separate setup window.

If available from the ScopeMeter test tool, the Setup Text box shows setup information.

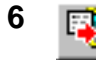

**6 ED** Click to send the setups from the selected setup windows to ScopeMeter memories.

**SW90W** Users Manual 32

### *Saving/Recalling the Active Setup to/from ScopeMeter*

- **1** Select **Instrument Remote Control**. A dialog box appears.
- **2** Click **Save Setup**. A dialog box appears.
- **3** Click on the down arrow to display the list with setup memories.
- **4** Click on the memory location in which you want to save the active setup.
- **5** Click **Save** to send the setup to the selected memory.

The active ScopeMeter setup has been saved in a ScopeMeter memory.

- **6** Click **Recall Setup**. A dialog box appears.
- **7** Click on the down arrow to display the list with setup memories.
- **8** Click on the memory location that contains the setup you want to make active.
- **9** Click **Recall** to recall the new active setup.

The active ScopeMeter setup has been recalled from a ScopeMeter memory.

Click **Close** to close the dialog box.

**SW90W** Users Manual 33

## *Printing Windows*

The Print Preview function enables you to preview any combination of screen, waveform, readings, spectrum, and setup windows on a page before printing.

- **1** Click on the window you want to print.
- **2 F Click to preview the window on the page.**

See next page for the window.

- **3** Choose **Border** to add a border around the active window.
- **4** Choose **Title Bar** to add the title of the active window.
- **5** Click **Insert** to add more windows on a page. A dialog box appears allowing you to select another window.
- **6** Click **Page Setup** to change the page setup
- **7** Click **Print** to start printing the window(s).

To change printer settings, select **File - Print Setup**.

**SW90W** Users Manual 34

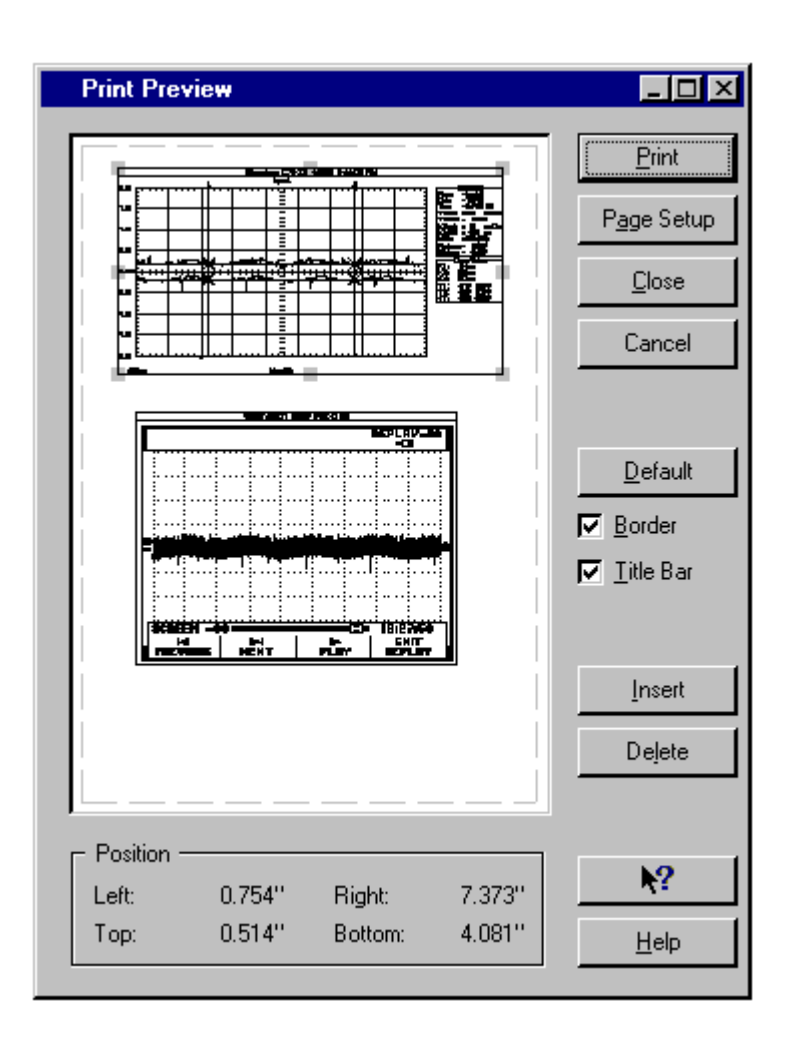

**SW90W** Users Manual 35

## *Saving Windows to a File*

You can save any combination of screen, waveform, readings, spectrum, and setup windows to an FVF file.

- **1** Click on the window you want to save.
- **2 IF** If there are more windows, a dialog box appears.

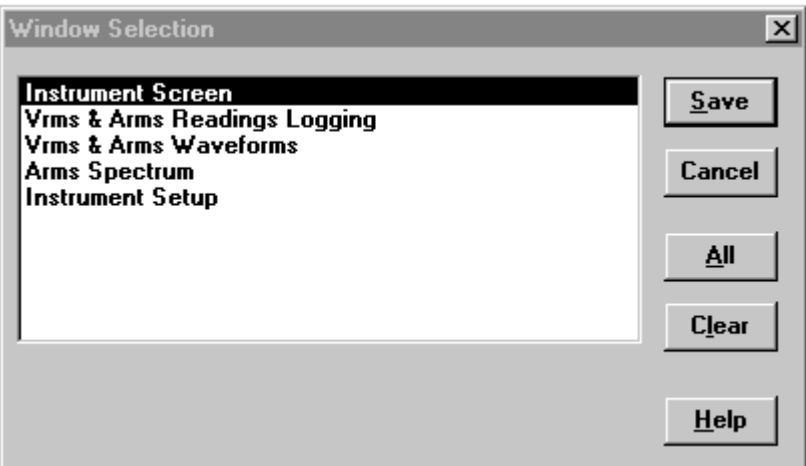

**3** Select the windows of your choice or click **All** to select all windows.

Click **Save**. Another dialog box appears.

- **4** Enter a name for the file in the **File Name** box (FVF is default file type).
- **5** Click **OK** to start saving the windows you selected to the file.

For more information on saving to a file, select **Index** - **File Formats** from the **Help** menu.

# *Appendix A Optically Isolated RS-232 Interface (optional)*

## *Interface Connections*

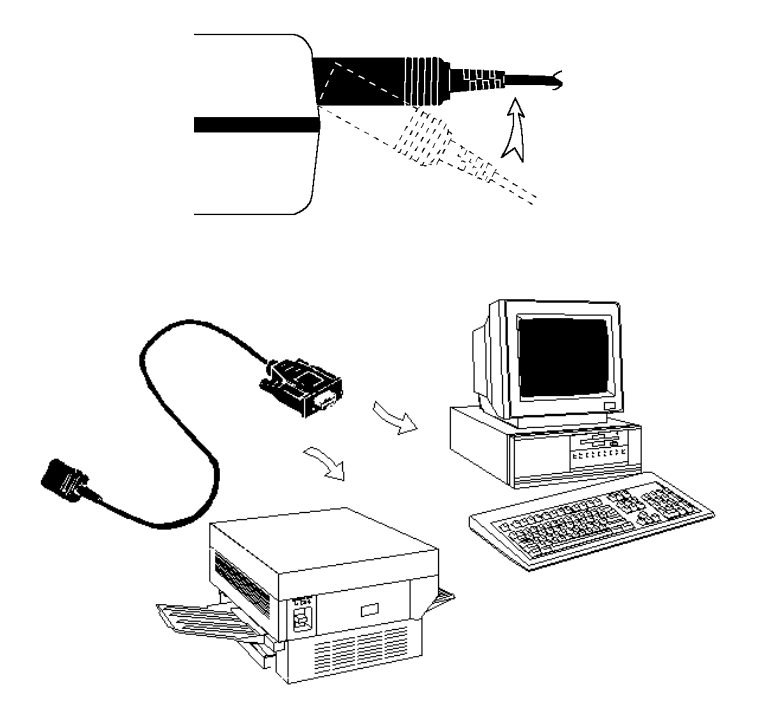

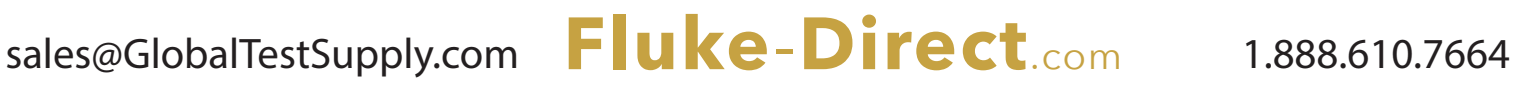

### *Interface Specifications*

### **Type of interface:**

RS-232 / EIA-232-D, optically isolated

### **States:**

- $\bullet$  SPACE = 0 Light
- $\bullet$  MARK = 1 No light

Wavelength = 800 nm

### **RXD signal levels:**

- SPACE =  $+10V$  to  $+4V$  Max. input =  $+15V$
- $MARK = -4V$  to  $-10V$  Min. input =  $-15V$

### **Other signal levels:**

- SPACE =  $+12V$  to  $+7V$  Max. input =  $+15V$
- MARK =  $-7V$  to  $-12V$  Min. input =  $-15V$

### **Handshake method:**

XON/XOFF, software handshake only

#### **Environmental:**

- Meets requirements of MIL-T-28800D Type III, Class 3
- Temperature: Operating =  $0^{\circ}$ C to +50  $^{\circ}$ C

Storage = -20  $^{\circ}$ C to +70  $^{\circ}$ C

### **Mechanical:**

- Cable length =  $1.5 \text{ m}$
- Weight =  $0.14$  kg

**SW90W** Users Manual 38

## *Interface Cable*

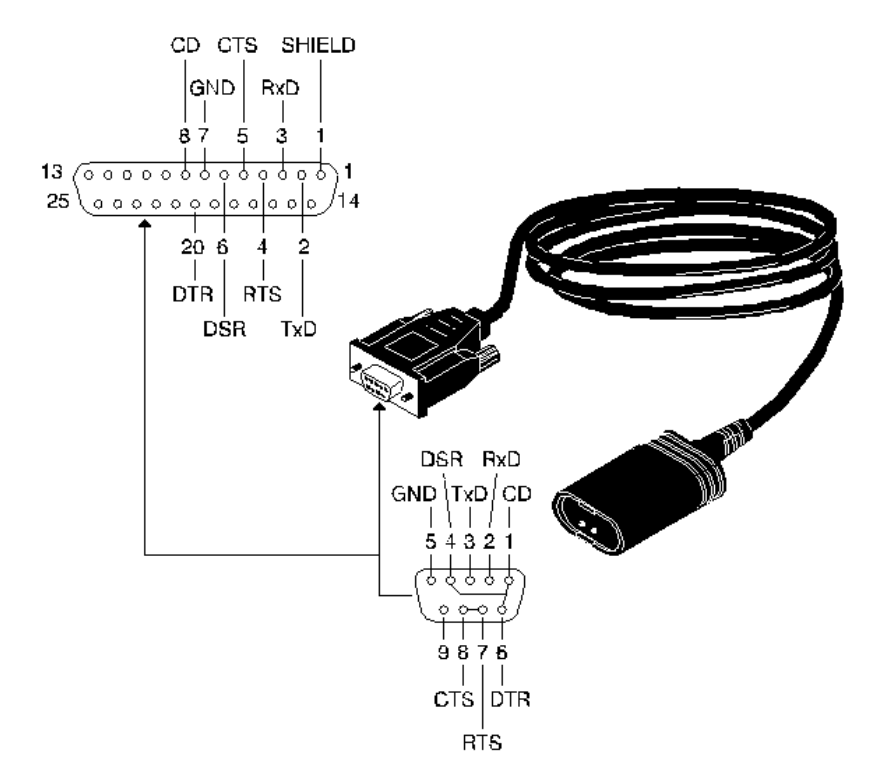

**SW90W** Users Manual 39

### *Warranty*

### **LIMITED WARRANTY & LIMITATION OF LIABILITY**

This Fluke product will be free from defects in material and workmanship for three years from the date of purchase. This warranty does not cover damage from accident, neglect, misuse or abnormal conditions of operation or handling. Resellers are not authorized to extend any other warranty on Fluke's behalf. To obtain service during the warranty period, send your defective product to the nearest Fluke Authorized Service Center with a description of the problem. Fluke warrants that software will operate substantially in accordance with its functional specifications for 90 days and that it has been properly recorded on non-defective media. Fluke does not warrant that software will be error free or operate without interruption.

THIS WARRANTY IS YOUR ONLY REMEDY. NO OTHER WARRANTIES, SUCH AS FITNESS FOR A PARTICULAR PURPOSE, ARE EXPRESSED OR IMPLIED. FLUKE IS NOT LIABLE FOR ANY SPECIAL, INDIRECT, INCIDENTAL OR CONSEQUENTIAL DAMAGES OR LOSSES, ARISING FROM ANY CAUSE OR THEORY.

Since some states or countries do not allow the exclusion or limitation of an implied warranty or of incidental or consequential damages, this limitation of liability may not apply to you.

**SW90W** Users Manual 40

# **Index**

## $\blacktriangle$

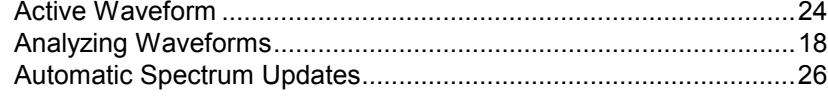

## B

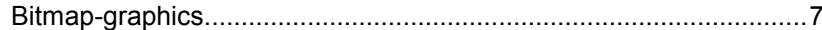

## $\mathbf C$

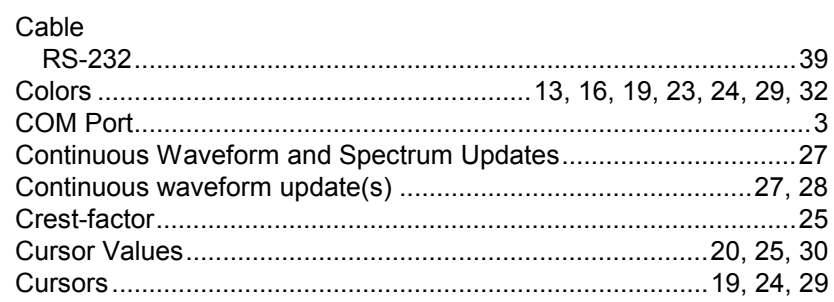

## D

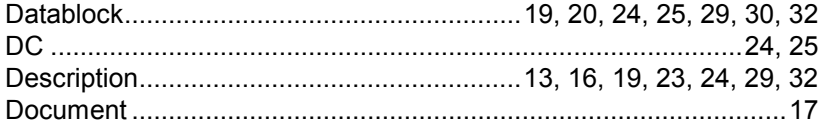

## F

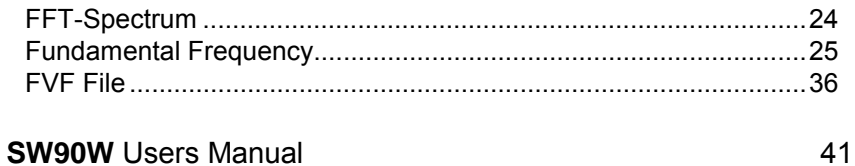

# G

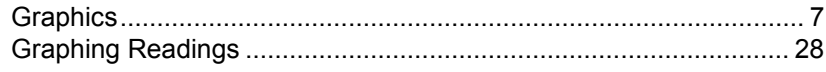

# Н

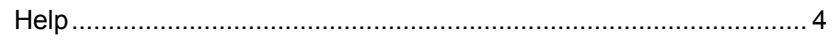

## $\overline{\phantom{a}}$

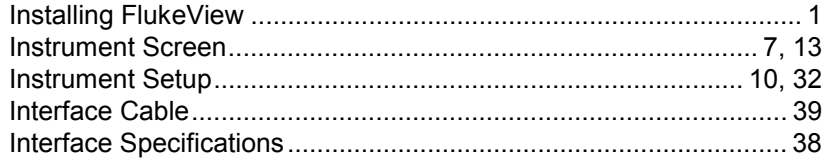

# K

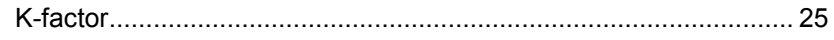

# L

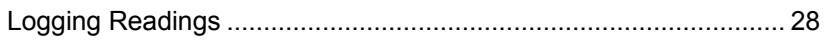

## M

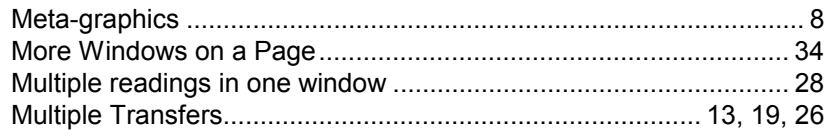

## $\overline{\mathbf{o}}$

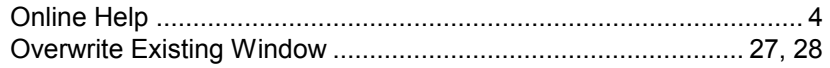

**SW90W Users Manual** 

42

## P

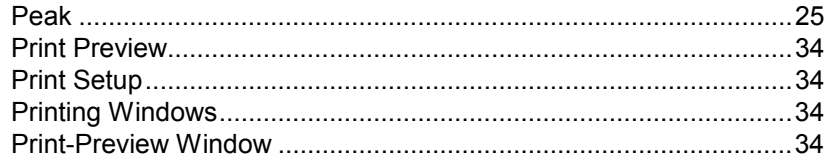

# R

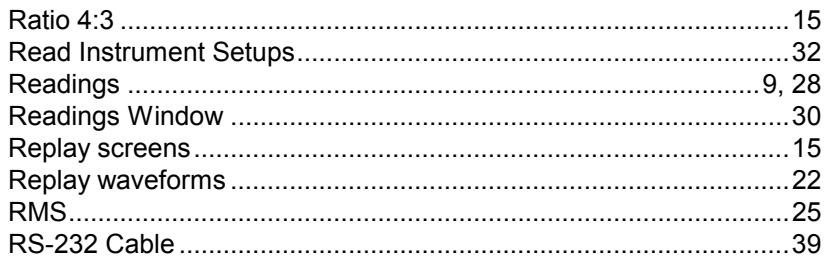

## S

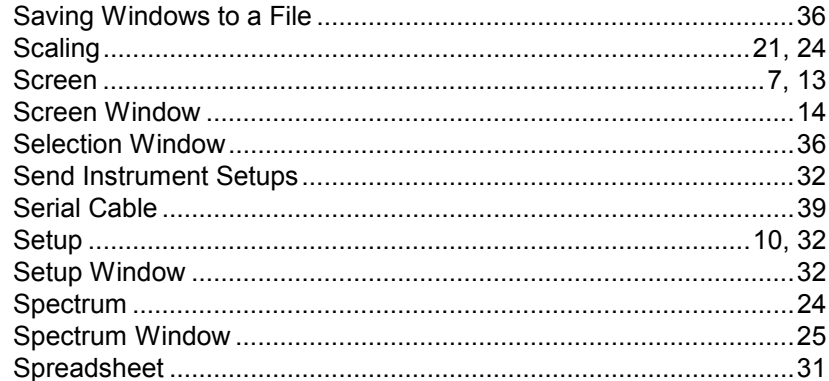

## $\mathbf T$

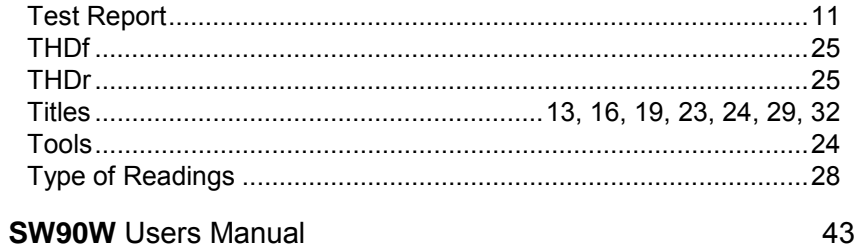

## $\mathbf V$

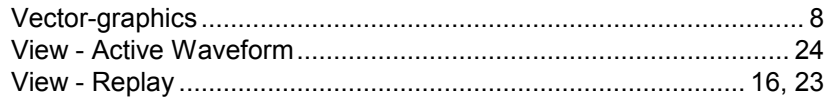

## W

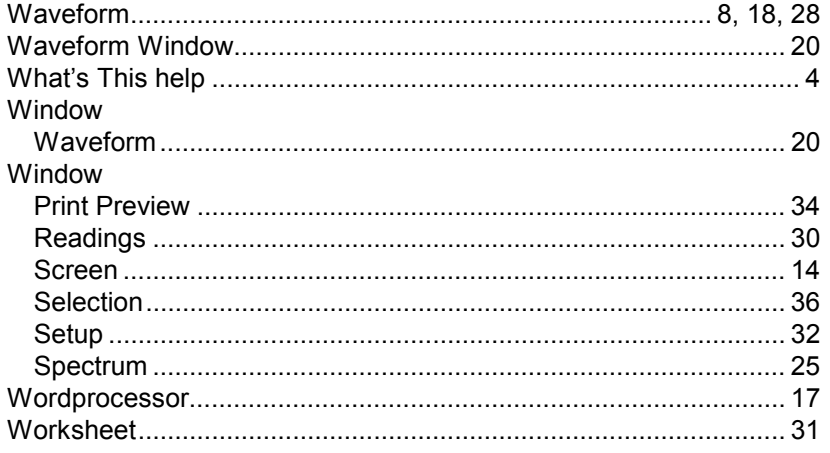

# $\overline{\mathbf{X}}$

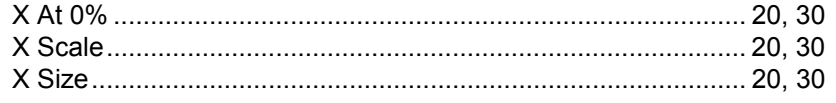

# Y

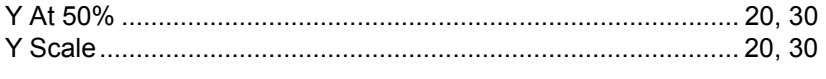

# $\mathbf{Z}$

**SW90W Users Manual** 

44